# XPS 10 Tablet User's Manual

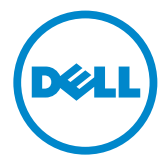

## Notes, Cautions, and Warnings

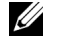

 $\mathbb Z$  NOTE: A NOTE indicates important information that helps you make better use of your tablet PC.

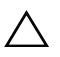

CAUTION: A CAUTION indicates potential damage to hardware or loss **CAUTION:** A CAUTION  $\overline{a}$  of data if instructions are not followed.

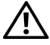

WARNING: A WARNING indicates a potential for property damage, personal injury, or death.

© 2012 Dell Inc.

\_\_\_\_\_\_\_\_\_\_\_\_\_\_\_\_\_\_\_\_

Trademarks used in this text: Dell™ and the DELL logo are trademarks of Dell Inc.; Adobe Acrobat*®* is a trademark of Adobe Systems Incorporated which may be registered in certain jurisdictions; Microsoft*®*, Windows*®*, Excel*®*, Powerpoint*®*, and Internet Explorer*®* are either trademarks or registered trademarks of Microsoft Corporation in the United States and/or other countries; Bluetooth $^{\circledR}$  is a registered trademark owned by Bluetooth SIG, Inc. and is used by Dell under license.

May 2013 Rev. A01

#### Federal Communications Commission (FCC) Statement

#### This tablet PC complies with Part 15 of the FCC Rules. Operation is subject to the following two conditions:

1) this tablet PC may not cause harmful interference and

2) this tablet PC must accept any interference received, including interference that may cause undesired operation of the tablet PC.

#### Mexico COFETEL regulatory Statement

[http://www.dell.com/downloads/global/corporate/environ/comply/Mexico\\_all\\_pdf.pdf](http://www.dell.com/downloads/global/corporate/environ/comply/Mexico_all_pdf.pdf) 

# Contents

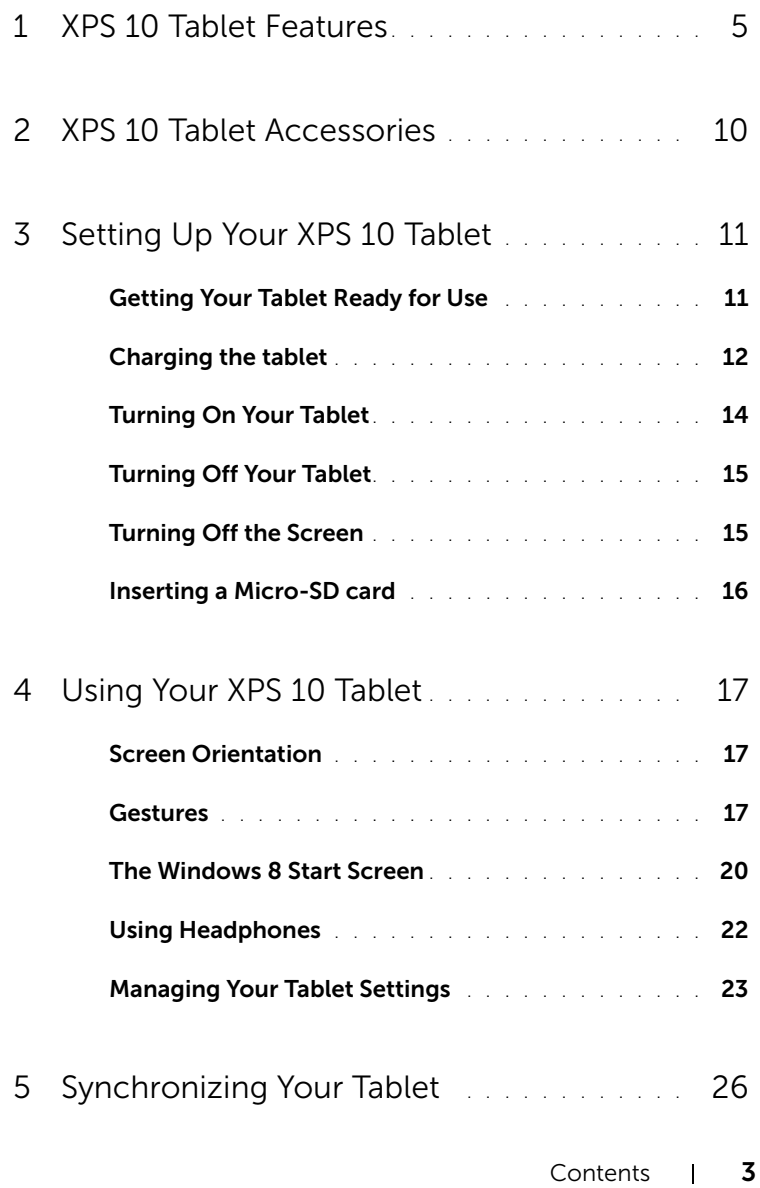

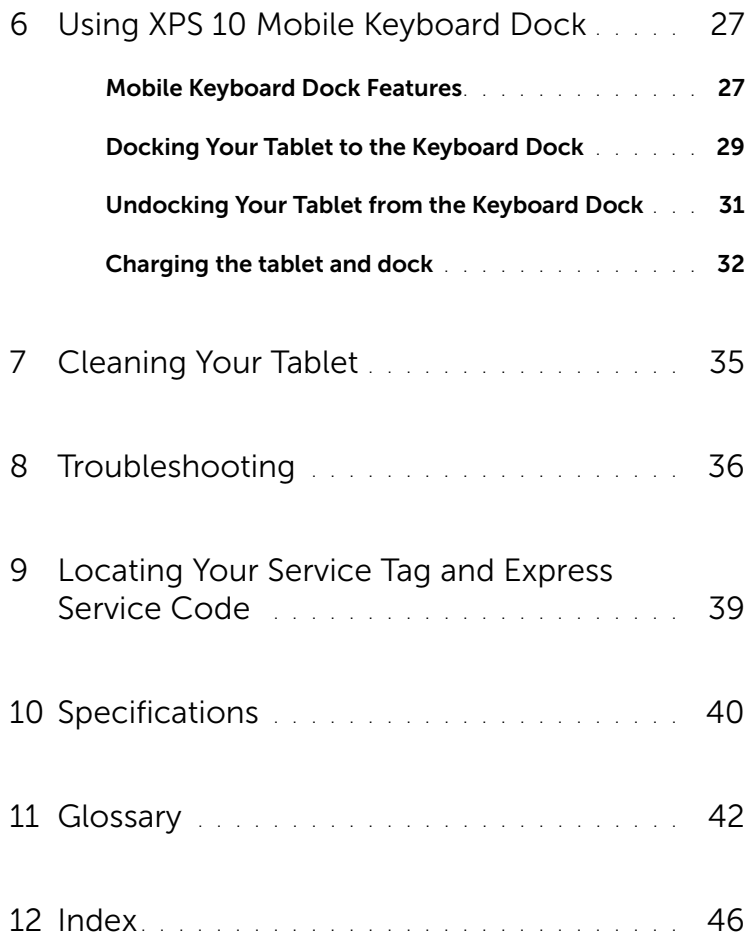

# <span id="page-4-2"></span><span id="page-4-1"></span><span id="page-4-0"></span>XPS 10 Tablet Features

This section provides information about the features available on your tablet.

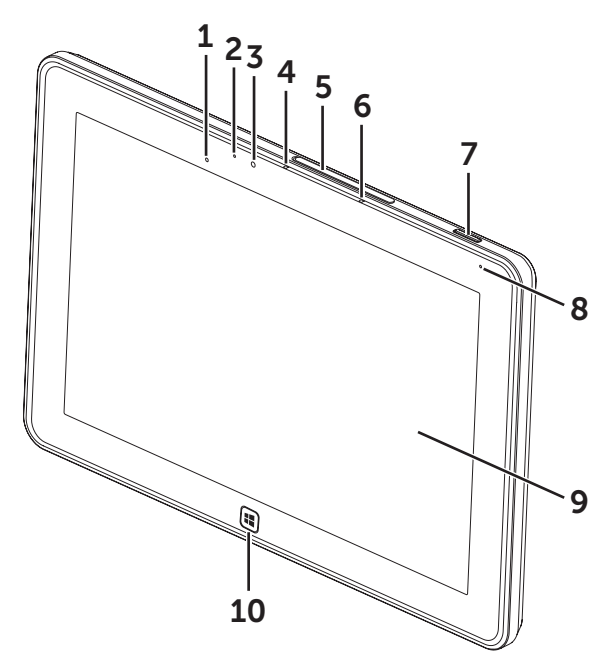

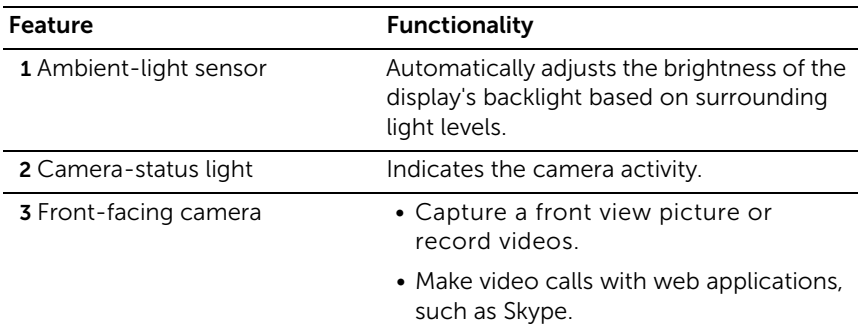

<span id="page-5-0"></span>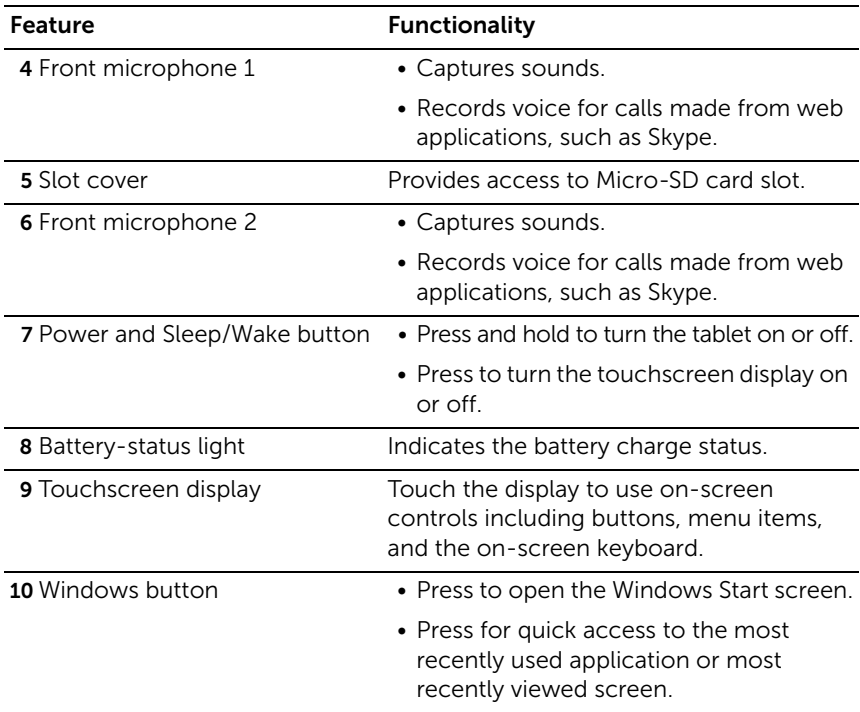

<span id="page-5-1"></span> 0.9 MP (16:9). If you change the camera resolution, the setting will be  $\mathbb Z$  **NOTE:** The default resolution of the front camera is approximately remembered by Windows.

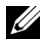

**NOTE:** The front camera does not support zoom, face tracking or touch to focus.

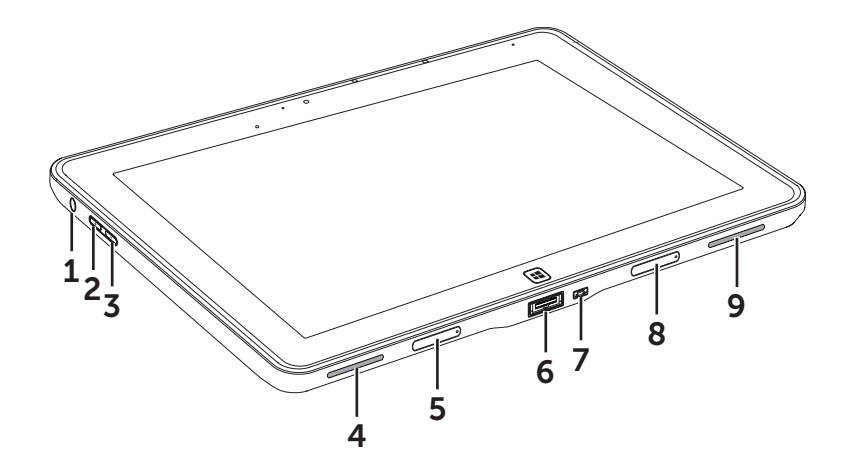

<span id="page-6-0"></span>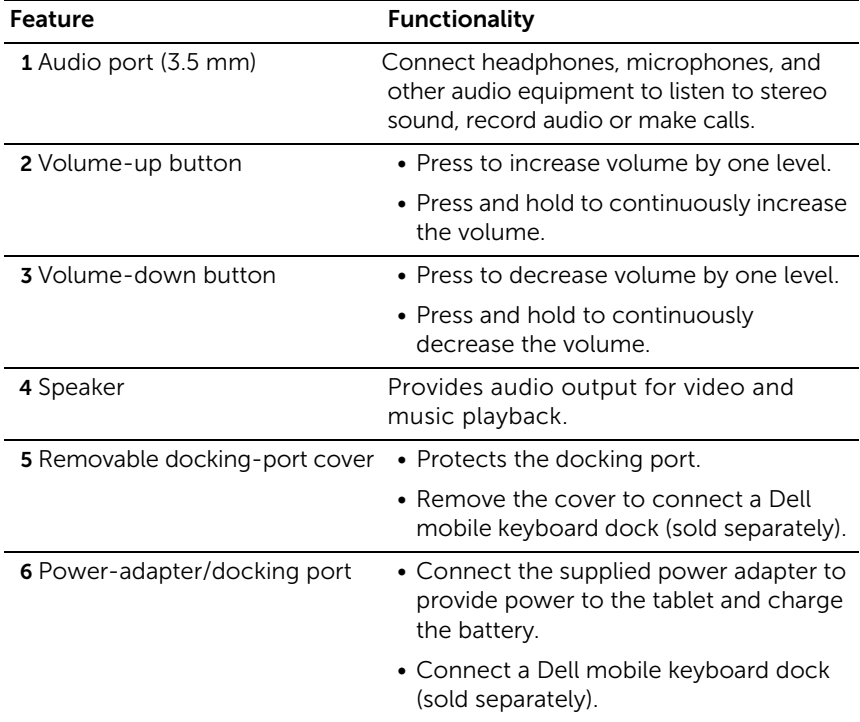

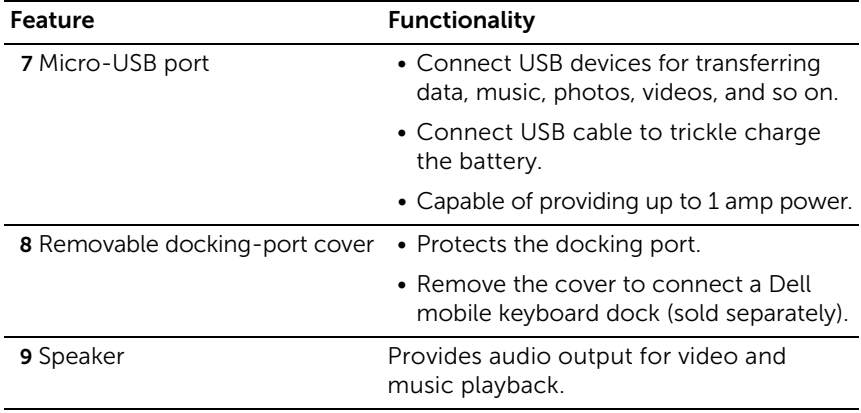

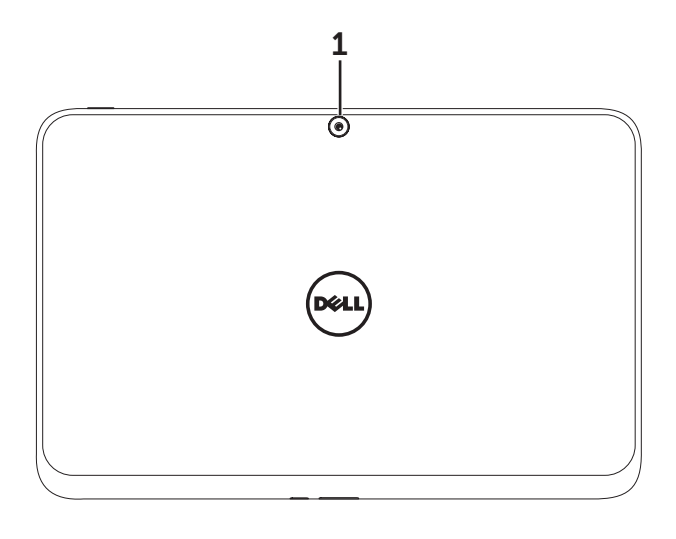

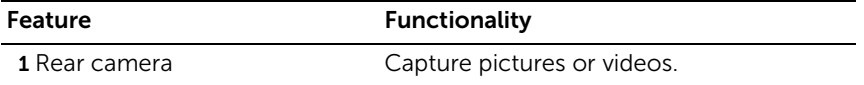

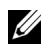

 $\mathbb Z$  **NOTE:** The default resolution of the rear camera is approximately 0.9 MP (16:9). If you change the camera resolution, the setting will be remembered by Windows.

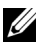

NOTE: The rear camera supports continuous auto-focus, but does not support zoom, face tracking or touch to focus. Auto-focus may be disabled by default but can be enabled in camera settings.

# <span id="page-9-0"></span>XPS 10 Tablet Accessories

Your XPS 10 Tablet Package includes the following accessories:

30 W AC power adapter and power cable: Provides power to your tablet and charges the battery.

<span id="page-9-4"></span><span id="page-9-3"></span>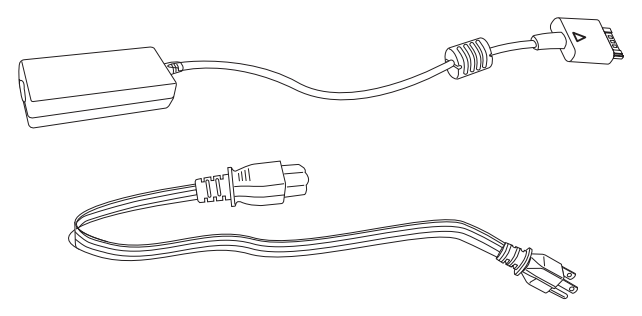

<span id="page-9-1"></span>Micro-USB to standard USB conversion cable: Provides connection between your tablet and USB devices.

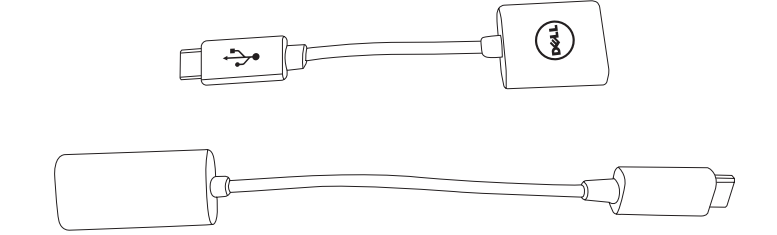

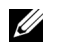

NOTE: This conversion cable is not compatible with high power USB devices like hard drives or CD-ROMs.

<span id="page-9-2"></span>Mini-HDMI to HDMI cable: Provides connection between your tablet and devices supporting audio/video signals in HDMI format.

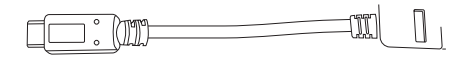

NOTE: The Mini-HDMI to HDMI cable is shipped with XPS 10 mobile U keyboard dock (sold separately).

# <span id="page-10-2"></span><span id="page-10-0"></span>Setting Up Your XPS 10 Tablet

This section provides information about how to set up the XPS 10 Tablet for first time use.

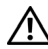

WARNING: Before you begin any of the procedures in this section, read the safety information that shipped with your tablet. For additional best practices information, see [www.dell.com/regulatory\\_compliance](www.dell.com/regulatory_compliance).

## <span id="page-10-1"></span>Getting Your Tablet Ready for Use

### Connect the AC power adapter and power cable

1 Connect the supplied power cable into the supplied power adapter.

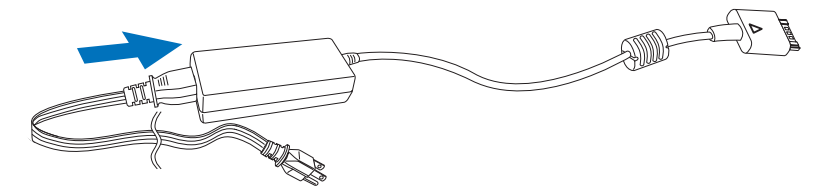

# <span id="page-11-1"></span><span id="page-11-0"></span>Charging the tablet

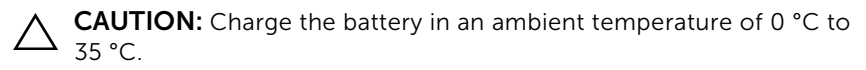

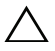

CAUTION: Use only the supplied power adapter and power cable to charge your tablet. Using unauthorized power adapters or power cables may cause severe damage to your tablet.

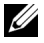

 $\mathbb Z$  NOTE: The battery is not fully charged when you unpack your tablet.

1 Connect the power adapter to the 40-pin power-adapter port on the tablet.

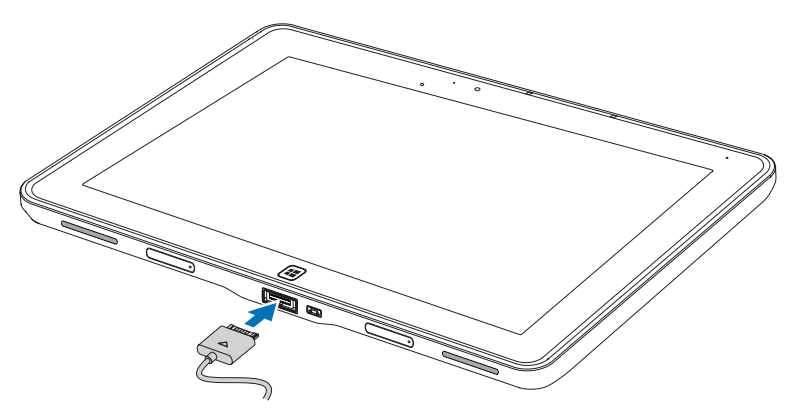

2 Connect the power adapter to an electrical outlet and charge the tablet until the battery is fully charged.

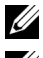

 $\mathbb Z$  NOTE: The tablet battery requires about 4 hours to fully charge.

NOTE: You can also trickle charge the tablet via USB connection. The battery requires up to 24 hours to fully charge depending on the power output of the USB port.

<span id="page-12-1"></span>You can check the tablet battery charge status from:

<span id="page-12-0"></span>• Battery-charge light located on the front of the tablet:

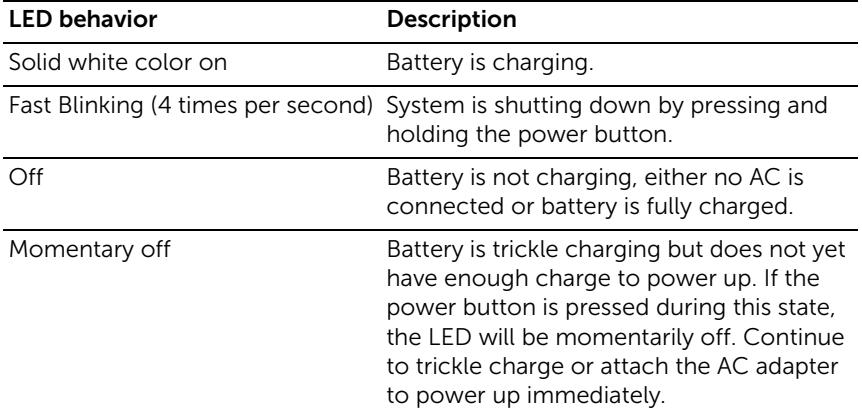

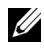

NOTE: You can check exact battery charge level by booting to the operating system.

• Battery icon displayed on the screen:

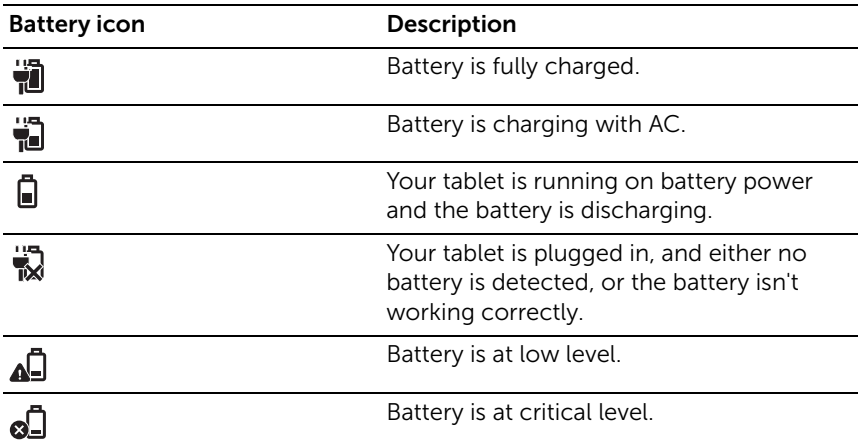

# <span id="page-13-1"></span><span id="page-13-0"></span>Turning On Your Tablet

NOTE: Use this tablet in an ambient temperature between 0 °C and 35 °C. Ur

- **1** Press and hold the **Power and Sleep/Wake** button  $\boxed{\circ}$  for 2 seconds to turn on your tablet.
- <span id="page-13-2"></span>2 If the lock screen image is displayed, swipe your finger from the bottom of the display to switch to the login screen, and then enter password to log in to Windows.

<span id="page-13-3"></span>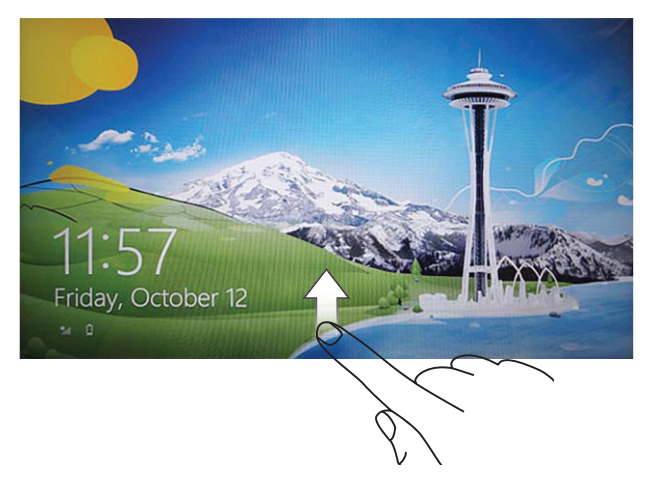

The tablet is ready for use when the Windows Start screen is displayed.

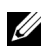

U

NOTE: If the login screen is not enabled in Windows 8, you will be taken directly from the lock screen to the Start screen.

NOTE: The lock screen is only displayed when returning from a sleep state.

# <span id="page-14-2"></span><span id="page-14-0"></span>Turning Off Your Tablet

• Using power button:

Press and hold the **Power and Sleep/Wake** button  $\circled{ }$  for at least 4 seconds to turn off the tablet.

- • Using Charms:
	- **1** Swipe from the right edge of the display to access Charms.
	- 2 Touch Settings  $\overrightarrow{Q} \rightarrow$  Power  $($ <sup>t</sup> $)$   $\rightarrow$  Shut down to turn off the tablet.

## <span id="page-14-3"></span><span id="page-14-1"></span>Turning Off the Screen

• Using power button:

Press the **Power and Sleep/Wake** button  $\circled{0}$  to turn off the screen.

- • Using Charms:
	- **1** Swipe from the right edge of the display to access Charms.
	- 2 Touch Settings  $\overrightarrow{Q} \rightarrow$  Power ( $\overrightarrow{Q}$ )  $\rightarrow$  Sleep to turn off the screen.

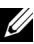

 $\mathbb Z$  NOTE: If your tablet is in a sleep state (tablet is on, but screen is off),

press the Power and Sleep/Wake button  $\circled{0}$  or Windows button once to turn on the screen.

## <span id="page-15-1"></span><span id="page-15-0"></span>Inserting a Micro-SD card

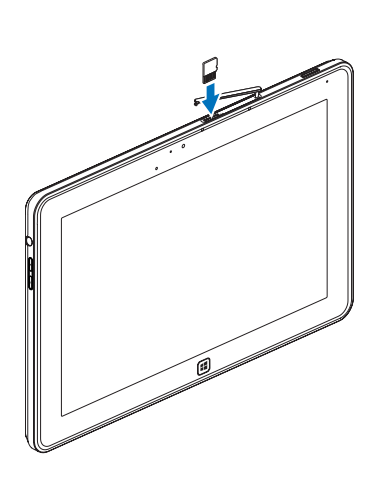

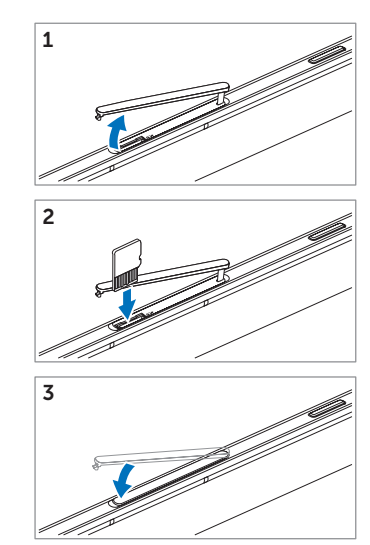

- 1 Open the slot cover.
- 2 Follow the illustration to insert the Micro-SD card into the Micro-SD card slot.
- **3** Close the slot cover.

For more information on removing the Micro-SD card, see [Remove the Micro-SD card](#page-22-1).

# <span id="page-16-0"></span>Using Your XPS 10 Tablet

## <span id="page-16-4"></span><span id="page-16-1"></span>Screen Orientation

For optimal viewing experience, the screen orientation changes automatically to portrait or landscape format depending on how you hold the tablet.

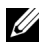

NOTE: Some applications may not support automatic screen rotation to portrait or landscape format.

### How to lock the screen orientation

- **1** Swipe from the right edge of the display to access Charms.
- 2 Touch Settings  $\bullet$   $\rightarrow$  Screen  $\blacksquare$ .
- **3** Touch  $\Box$  toggle to lock the screen orientation, or touch  $\Box$  toggle to unlock the screen orientation.

## <span id="page-16-2"></span>Gestures

Your tablet has a multi-touch display. You can touch the screen to operate the tablet.

<span id="page-16-3"></span>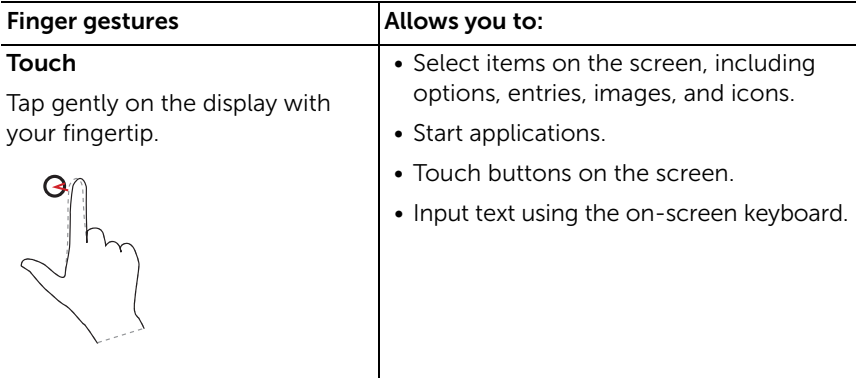

<span id="page-17-2"></span><span id="page-17-1"></span><span id="page-17-0"></span>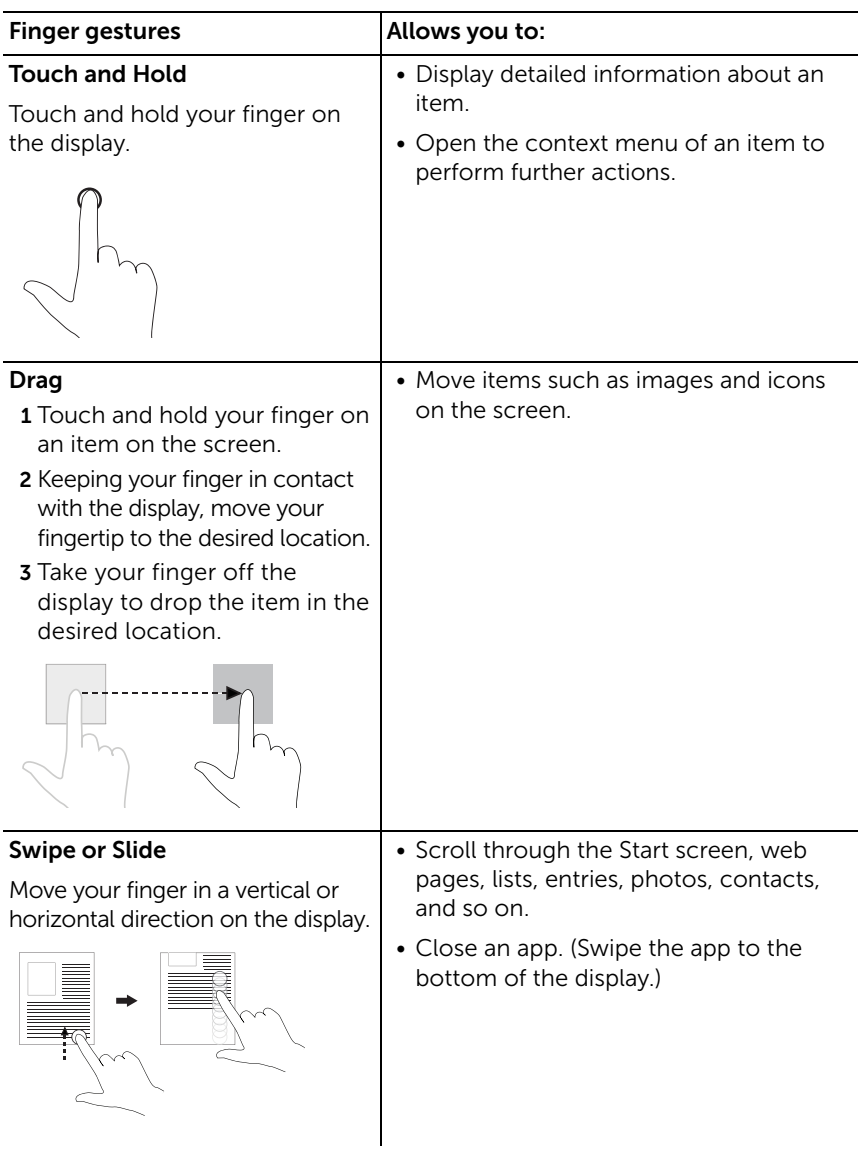

<span id="page-18-2"></span><span id="page-18-1"></span><span id="page-18-0"></span>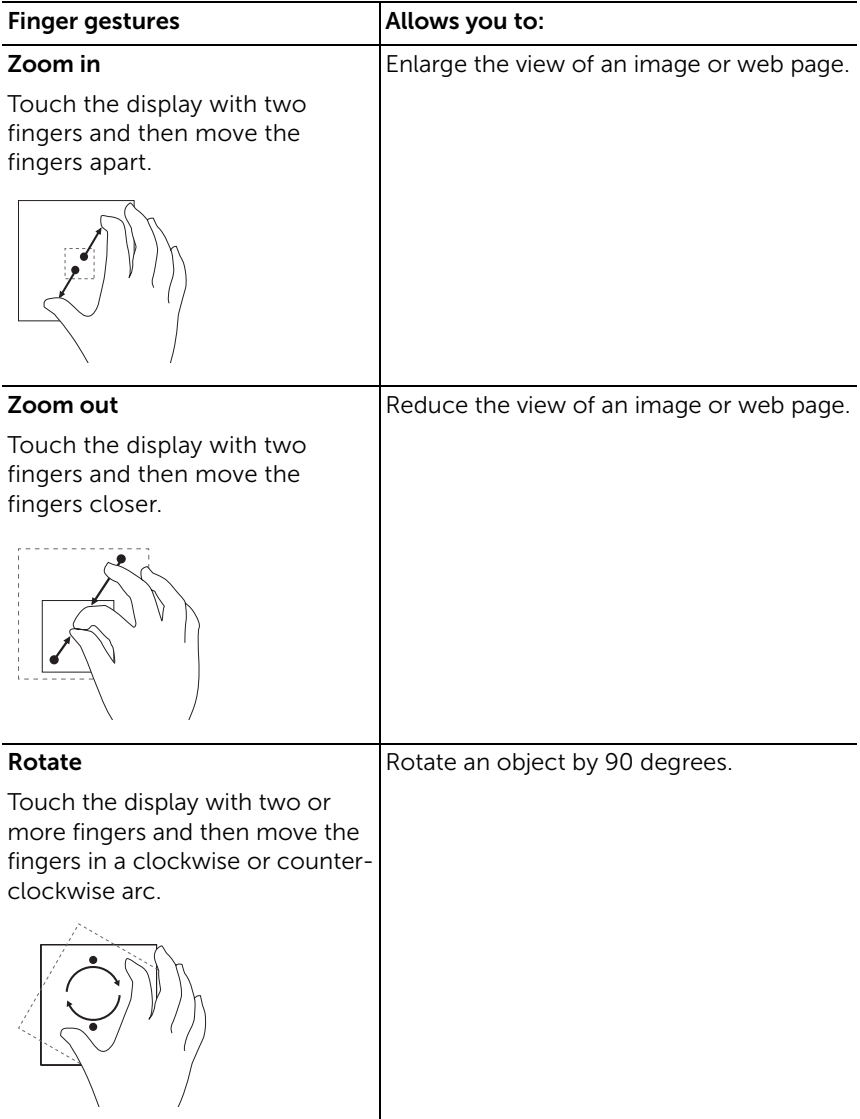

# <span id="page-19-1"></span><span id="page-19-0"></span>The Windows 8 Start Screen

The Windows 8 Start screen displays a list of default and custom Live Tiles, which act as a shortcut to Control Panel, Windows Explorer, Weather app, RSS, Windows Store, Internet Explorer, and other installed applications.

Live Tiles on your Start screen change and update in real time so you can get real-time updates about news or sports, check what your friends are up to, and get the latest weather forecast.

The tile-based user interface gives you direct access to your most recently used applications, Emails, photos, music, videos, contacts, Facebook & Twitter updates, and frequently viewed websites. You can pin desired or favorite apps as Live Tiles to customize the Start screen.

You also can personalize the Start screen by setting your favorite picture as the wallpaper.

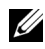

**NOTE:** Live Tiles can be added or removed by using Pin  $(\hat{\mathbf{x}})$  or Unpin  $(\hat{\mathbf{x}})$ options.

### How to access the Start screen

Follow either method to access the Start screen:

- Press the **Windows** button  $[$
- Swipe from the right edge of the display to access Charms, and then touch the **Start** icon  $\blacksquare$ .

### Get to know Windows 8

You can touch the Dell getting started tile on the Start screen to explore Windows 8.

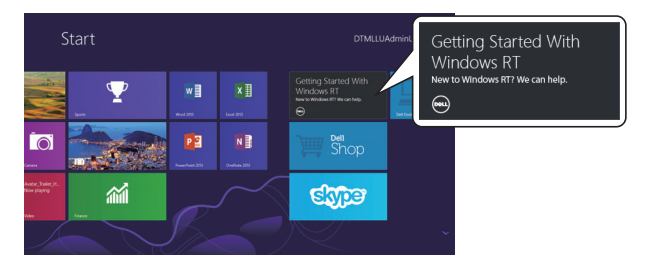

### <span id="page-20-1"></span>Swipe left

<span id="page-20-0"></span>Swiping-in from the right edge of the display reveals Charms. Charms provide access to the system commands, such as Start, Search, Share, Devices, and Settings options.

If your tablet is running on an application or performing actions, pressing the Start icon  $\blacksquare$  takes you back to the Start screen. If you are at the Start screen, pressing the Start icon  $\blacksquare$  takes you to the most recently used application or most recently viewed screen.

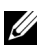

**NOTE:** The functionality of the **Start** icon  $\mathbf{F}$  is same as **Windows** button  $\left| \blacksquare \right|$ .

### <span id="page-20-2"></span>Swipe right

- Swiping-in quickly from the left edge of the display switches the currently running apps.
- Swiping slowly from the left edge to the right edge of the display reveals thumbnails of the open apps.
- Swiping-in and out on the left edge of the display brings up a list of the most recently used applications.

### <span id="page-20-3"></span>Swipe up/down

Swiping-in from the bottom or top edge of the display reveals the

**All apps** icon  $\textcircled{\text{!}}$  . Touch **All apps** to show an alphabetical list of all applications installed on your tablet.

• Swiping-in from the top to the bottom of an app docks or closes the application.

For more information on using Windows 8 Start screen, see http://windows.microsoft.com/en-US/windows-8/get-started.

# <span id="page-21-0"></span>Using Headphones

You can use 3.5 mm headphones to listen to music and sounds, record audio, or make calls.

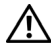

WARNING: Listening with the loud music for extended period of time can lead to hearing loss.

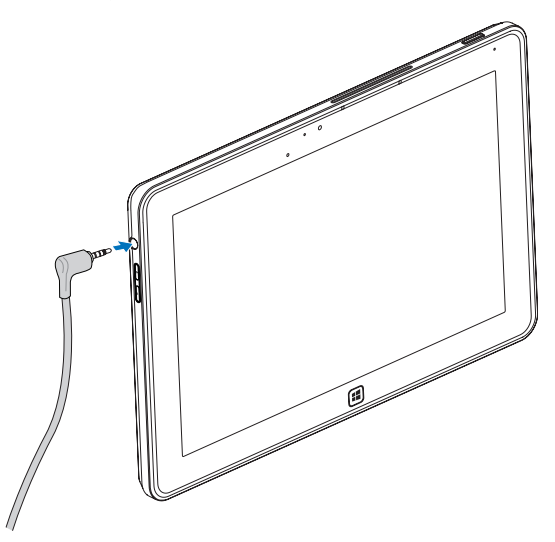

- 1 Connect headphones to the audio port (3.5 mm) on the tablet.
- 2 Insert the earphones in your ears and adjust the volume level to a comfortable level.

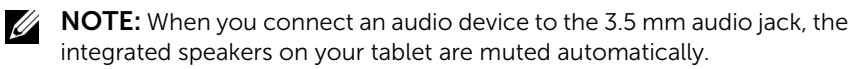

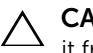

CAUTION: To prevent damage to the headphones when disconnecting it from the tablet, pull the connector and not the cable.

## <span id="page-22-0"></span>Managing Your Tablet Settings

### <span id="page-22-1"></span>Remove the Micro-SD card

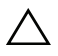

CAUTION: Removing the Micro-SD card when transferring data may cause data loss or result in application errors. Make sure your tablet has finished all save operations to the Micro-SD card.

1 Enter the Desktop mode. Touch Safely Remove Hardware **to** in the notification area at the bottom-right corner of the screen.

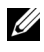

**NOTE:** If you don't see Safely Remove Hardware  $\mathbb{Q}$ , touch Show Hidden Icons to display all icons in the notification area.

- the Micro-SD card can be safely removed. If a warning message 2 Touch Eject SD Memory Card. A message appears confirming that appears stating the Micro-SD card cannot be removed, ensure all data transfers involving the Micro-SD card are complete.
- **3** Open the slot cover.
- 4 Press on the inserted Micro-SD card to release the card.
- 5 Slide the card out after it pops out from the Micro-SD card slot.

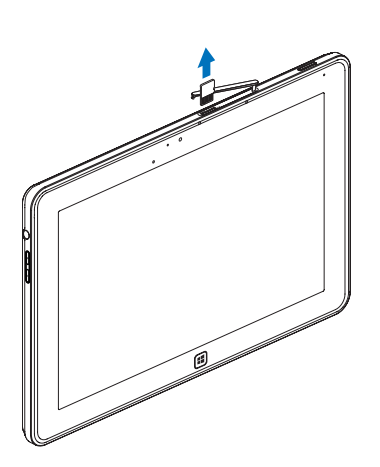

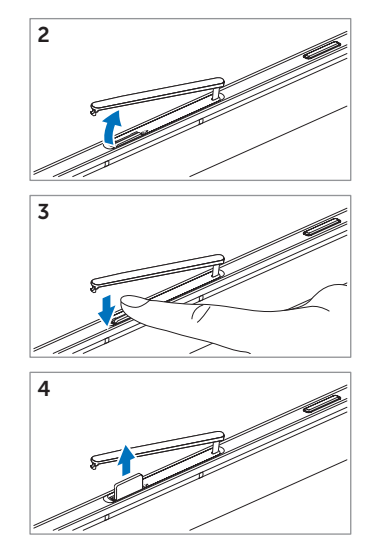

### <span id="page-23-0"></span>Wi-Fi setting

- Turning On/Off Wi-Fi:
	- 1 Swipe from the right edge of the display to access Charms.
	- 2 Touch Settings  $\bullet$   $\rightarrow$  Change PC settings $\rightarrow$  Wireless.
	- 3 Swipe Wi-Fi icon left or right to turn Wi-Fi on or off.
- Connecting to a network:
	- **1** Swipe from the right edge of the display to access Charms.
	- 2 Touch Settings  $\bullet$   $\bullet$  Available  $\ast$   $\bullet$  Select an available network→ Connect.

### <span id="page-23-1"></span>Refresh your tablet

Refreshing your tablet will restore the system to original factory settings without deleting any of your personal files, installed apps from Windows Store or personalization settings.

- **1** Swipe from the right edge of the display to access Charms.
- 2 Touch Settings  $\bullet$   $\rightarrow$  Change PC settings $\rightarrow$  General $\rightarrow$  Refresh your PC without affecting your files.
- 3 Touch Get started.
- 4 Touch **Next** after you read the warning.
- $\mathbb Z$  NOTE: Third-party apps will be removed.

### <span id="page-24-0"></span>Reset your tablet

Resetting your tablet will return the system to original factory settings.

- 1 Swipe from the right edge of the display to access Charms.
- 2 Touch Settings  $\bullet$  → Change PC settings → General → Reset your PC and start over.
- **3** Touch Get started.
- 4 Touch Next after you read the warning.

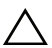

CAUTION: Resetting your tablet erases all data from your tablet, including your account configuration, music, pictures, files, and so on. Ensure that you back up all the required data before you proceed.

### <span id="page-24-1"></span>Recover your tablet

If your tablet will not boot into Windows 8 RT, you may need to perform recovery procedures.

- 1 Turn off your tablet. For more information on turning off your tablet, see [Turning Off Your Tablet](#page-14-2).
- 2 Press and hold the **Volume-up** button and then press the **Power and Sleep/Wake** button  $\circled{0}$  to turn on the tablet.
- 3 Release the Volume-up button when "Attempting to boot from Windows Recovery..." is displayed on the upper left corner of the display.
- 4 Follow the on-screen instructions to refresh or reset your tablet.

# <span id="page-25-1"></span><span id="page-25-0"></span>Synchronizing Your Tablet

### Use Microsoft account

 If your computer has Microsoft Windows 8 installed, you can synchronize user settings of your tablet with your computer using a Microsoft account. When you sign in with your Microsoft account on your tablet, you can automatically synchronize your settings, including internet browser history, application settings, and personal files etc., with other Windows 8 PCs and tablets.

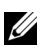

NOTE: You need a wireless connection for both your computer and tablet.

- $1\,\,$  Go to Charms, then click <code>Settings</code>  $\clubsuit$   $\rightarrow$  <code>PC Settings $\rightarrow$  Users $\rightarrow$ </code> Switch to a Microsoft account to switch your computer local account to your Microsoft account.
- **2** An new option will be added to PC Settings called Sync your settings.
- 3 Click Settings  $\bigcup^{\bullet}$  → PC Settings → More PC Settings → Sync your settings to show all kind of toggles for synchronizing your data and settings.

### Copy music, photos, and videos

- 1 Connect your tablet to a USB storage device with the supplied Micro-USB to standard USB conversion cable, then copy files to or from the USB storage device.
- 2 After the copy is complete, use the Safely Remove Hardware wizard to remove the USB storage device.

# <span id="page-26-0"></span>Using XPS 10 Mobile Keyboard Dock

## <span id="page-26-2"></span><span id="page-26-1"></span>Mobile Keyboard Dock Features

This section provides information about the features available on the keyboard dock.

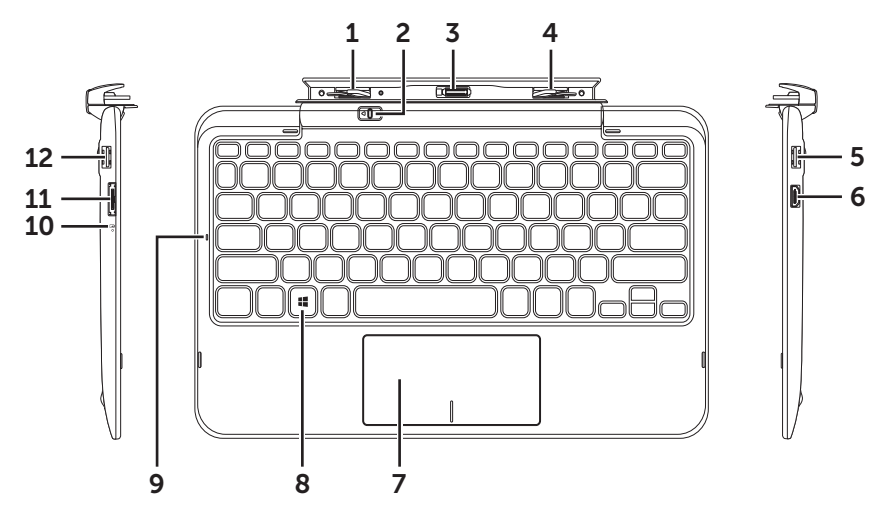

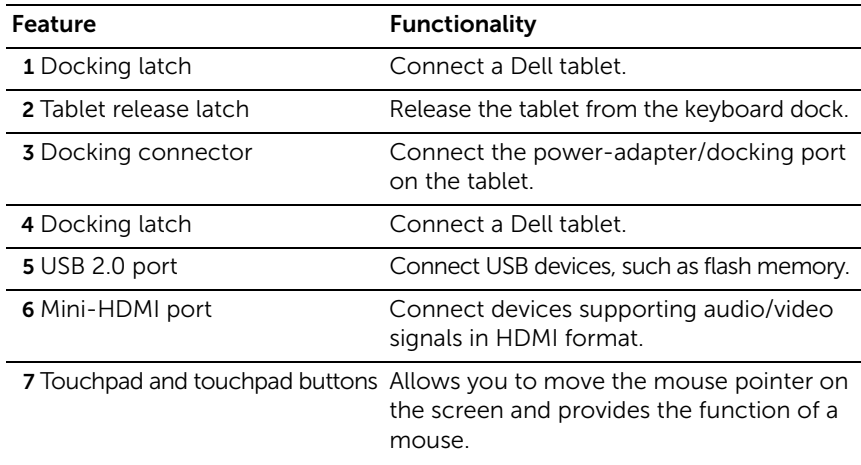

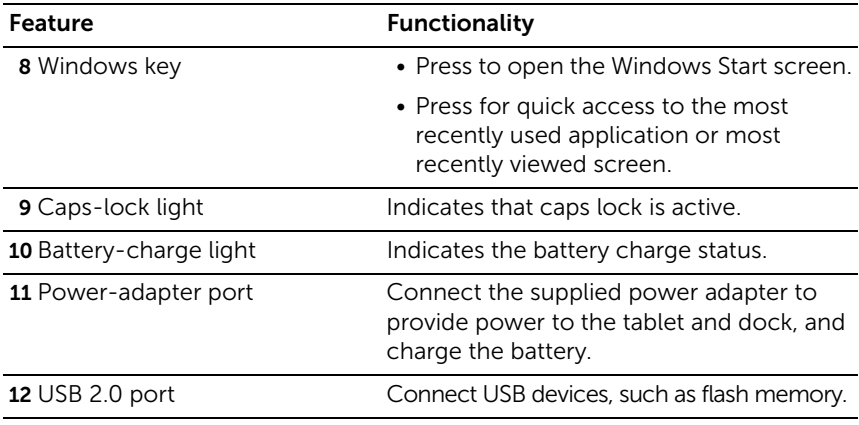

 $\mathbb Z$  **NOTE:** The keyboard dock is sold separately and is not shipped with the tablet.

Regulatory model: K05M

## <span id="page-28-1"></span><span id="page-28-0"></span>Docking Your Tablet to the Keyboard Dock

1 Remove the two docking-port covers from the tablet.

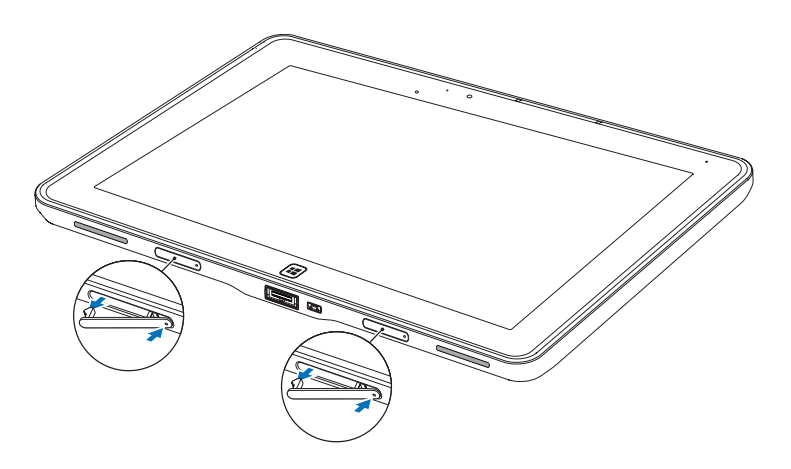

2 Align the power-adapter/docking port on the tablet with the 40-pin docking connector on the keyboard dock. Or, center the **Windows** button to the painted line on the front of the hinge holder.

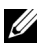

 $\mathbb Z$  NOTE: The hinge holder can be rotated manually to a better position for easy docking.

**3** Slide the tablet downward until the tablet clicks into place. When the tablet is correctly connected, the tablet-release latch on the dock will move to the *Locked* position.

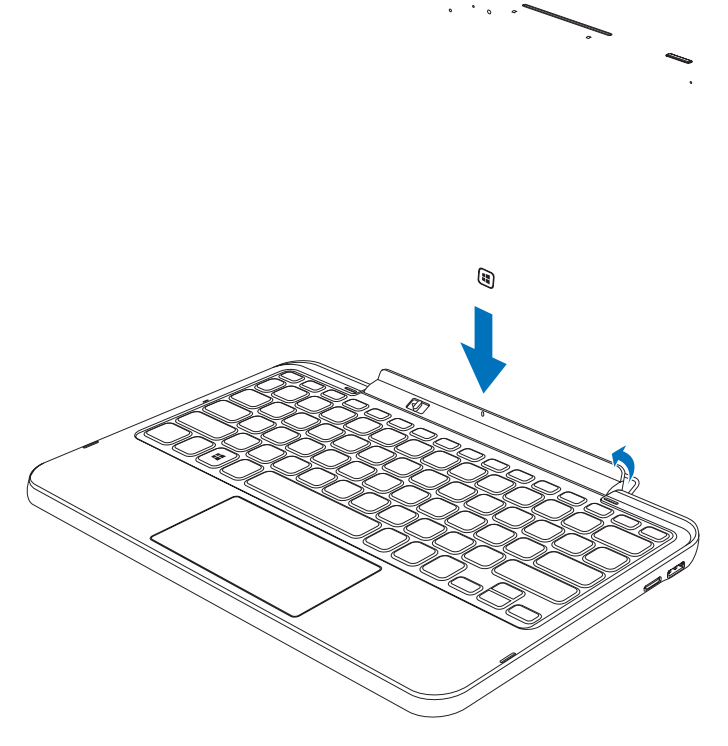

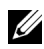

 $\mathbb Z$  **NOTE:** When the connection is made, you need to manually turn the on-screen keyboard off if it is displayed on the screen.

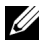

**NOTE:** You can reinstall the docking-port covers when the tablet is not docked.

## <span id="page-30-1"></span><span id="page-30-0"></span>Undocking Your Tablet from the Keyboard Dock

- 1 Slide and hold the tablet-release latch to the *Unlock* position.
- 2 Lift the tablet from the keyboard dock.

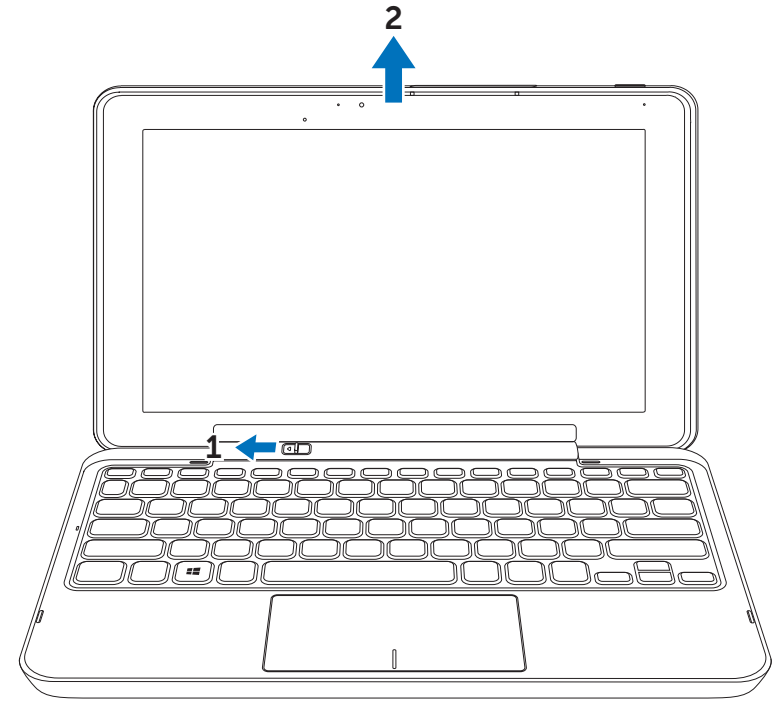

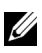

**NOTE:** The release latch will automatically move to the *Locked* position once the tablet is removed from the keyboard dock.

## <span id="page-31-1"></span><span id="page-31-0"></span>Charging the tablet and dock

CAUTION: Use only the supplied power adapter and power cable to charge your tablet and dock. Using unauthorized power adapters or power cables may cause severe damage to your tablet and dock.

1 Connect the power adapter to the 40-pin power-adapter port on your keyboard dock.

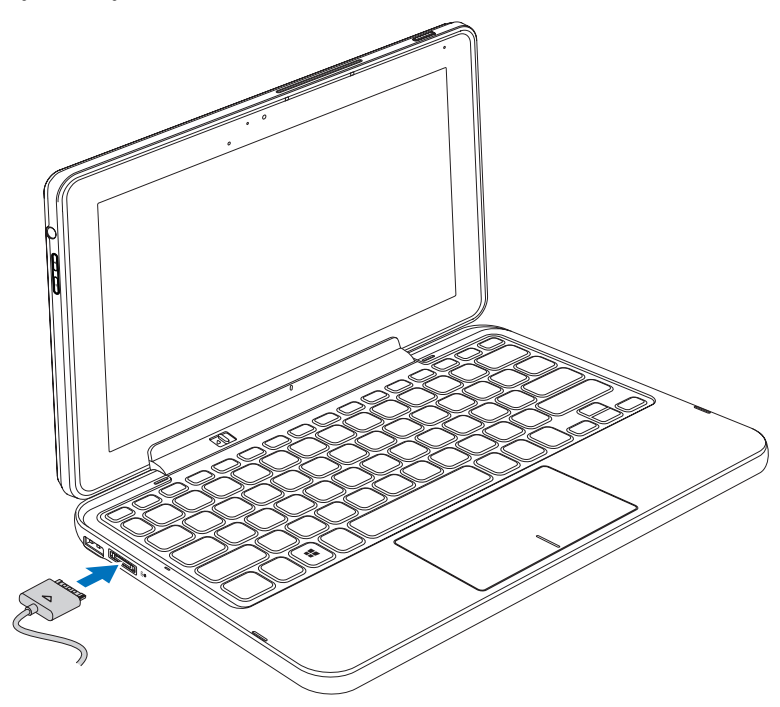

2 Connect the power adapter to an electrical outlet and charge the tablet and dock until the battery is fully charged.

 $\mathbb Z$  NOTE: The dock battery requires about 4 hours to fully charge.

For more information on the tablet battery charging time, see [Charging the tablet](#page-11-1).

You can check the keyboard dock battery status from:

• Battery-charge light located on the left side of the keyboard dock:

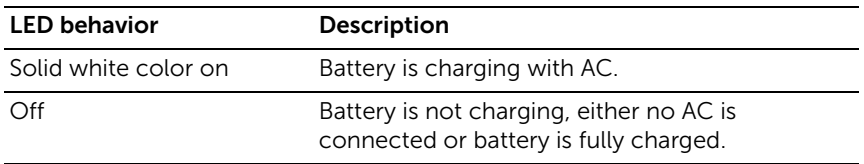

For more information on checking the tablet battery status, see [tablet battery charge status](#page-12-0).

### Battery behavior

When using your tablet, you may encounter the following 4 scenarios concerning the battery behavior.

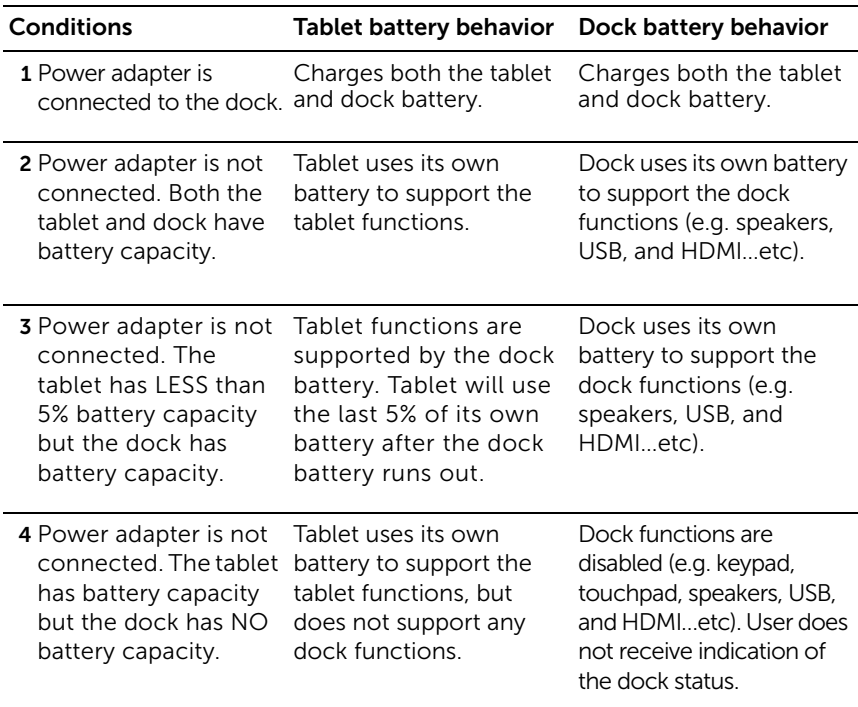

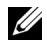

 functions. You can undock the tablet from the keyboard dock and  $\mathbb Z$  NOTE: When the tablet has battery capacity and the dock has no battery capacity, the tablet functions normally, but the dock cannot perform any continue to use the tablet until the battery is depleted.

# <span id="page-34-0"></span>Cleaning Your Tablet

- CAUTION: Before you clean your tablet, disconnect all the cables. Clean your tablet with a soft cloth dampened with water. Do not use liquid or aerosol cleaners, which may contain flammable substances.
	- 1 Turn off your tablet. For more information on turning off your tablet, see [Turning Off Your Tablet](#page-14-2).
	- 2 Disconnect any attached devices, headphones, speakers and keyboard dock from the tablet and from their electrical outlets.
	- **3** Remove any installed Micro-SD card. For more information on removing the Micro-SD card, see [Remove the Micro-SD card](#page-22-1).
	- 4 Moisten a soft, lint-free cloth with either water or a display cleaner, and wipe the surface of the tablet until it is clean. Do not allow water from the cloth to seep down to the tablet ports and the surrounding **Windows** button.
- 

 $\mathbb Z$  **NOTE:** To avoid damaging the tablet or display, do not spray cleaning solution directly onto the display. Only use products specifically designed for cleaning displays, and follow the instructions that are included with the product.

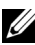

 $\mathbb Z$  NOTE: Do not clean the keyboard with a moist cloth.

# <span id="page-35-0"></span>Troubleshooting

### <span id="page-35-1"></span>Battery problem

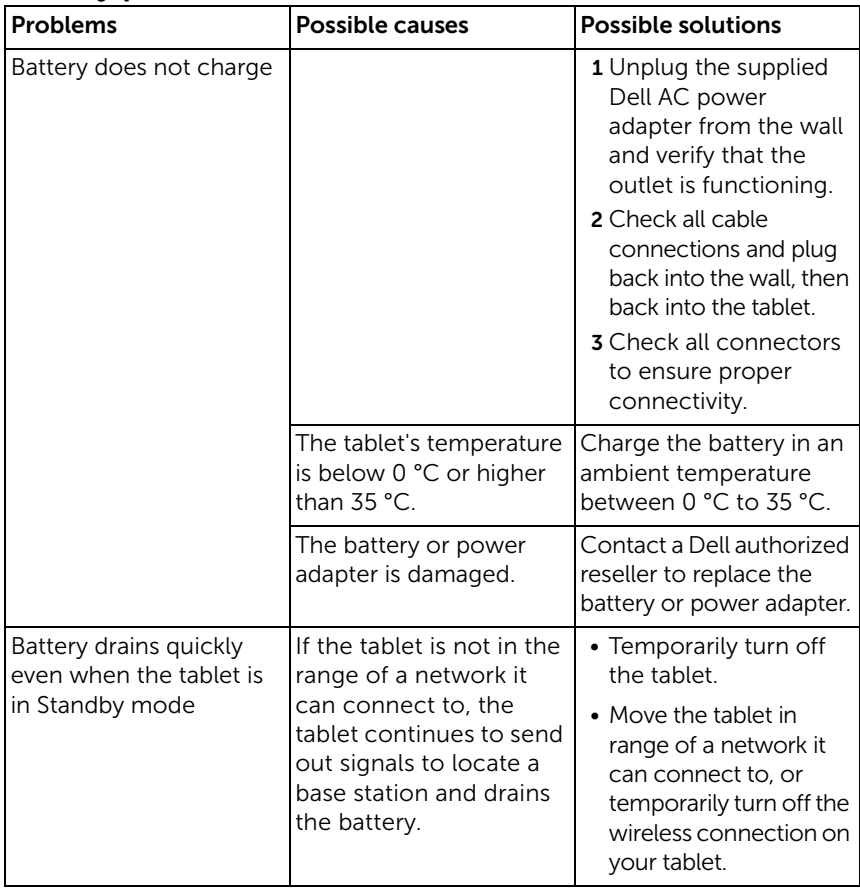

### <span id="page-36-0"></span>System problem

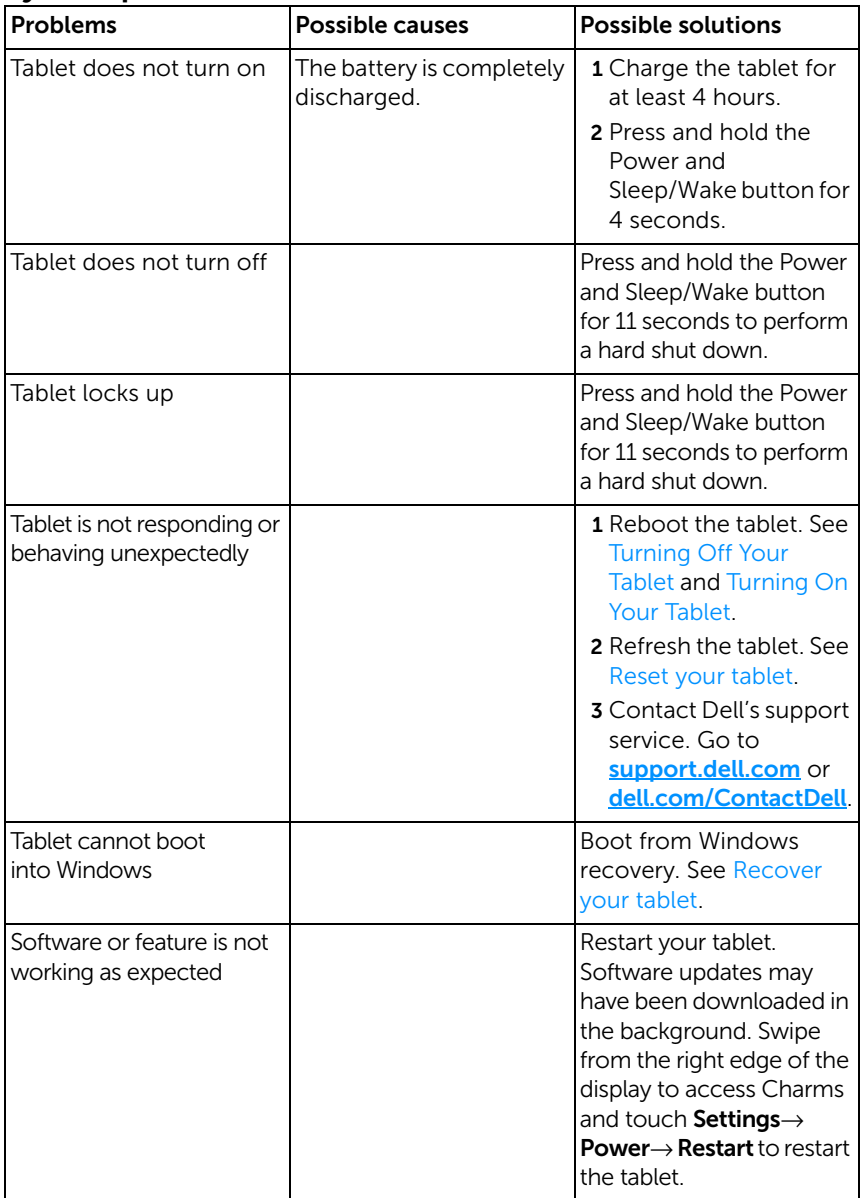

### <span id="page-37-1"></span>Touchscreen problem

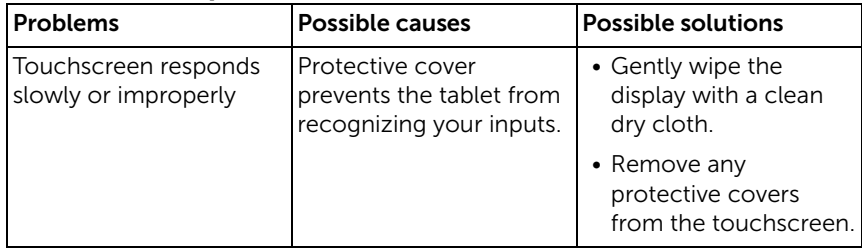

### <span id="page-37-0"></span>Network Problem

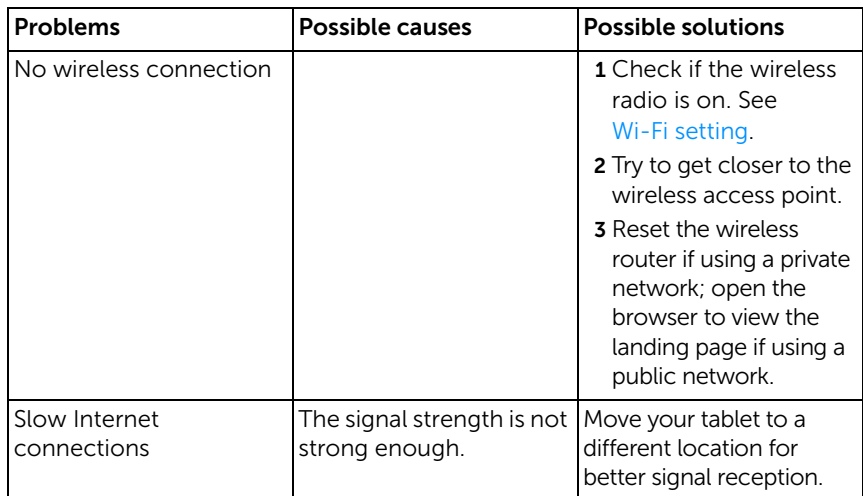

# <span id="page-38-1"></span><span id="page-38-0"></span>Locating Your Service Tag and Express Service Code

If you are still unable to resolve the problems or require any additional help on your tablet, you may contact DELL for additional technical assistance.

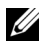

**NOTE:** Before you call, have your Express Service Code ready. The code helps Dell's automated-support telephone system direct your call more efficiently. You may also be asked for your Service Tag.

The Service Tag and Express Service Code for your tablet can be found on a label at the bottom right of the tablet back cover.

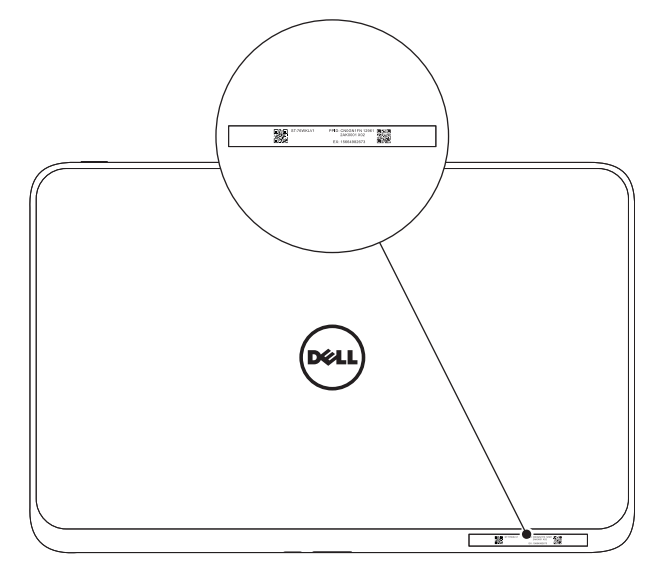

# <span id="page-39-0"></span>Specifications

### Physical dimensions

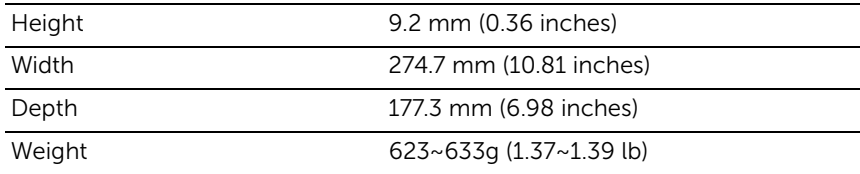

#### Environmental requirements

Temperature range:

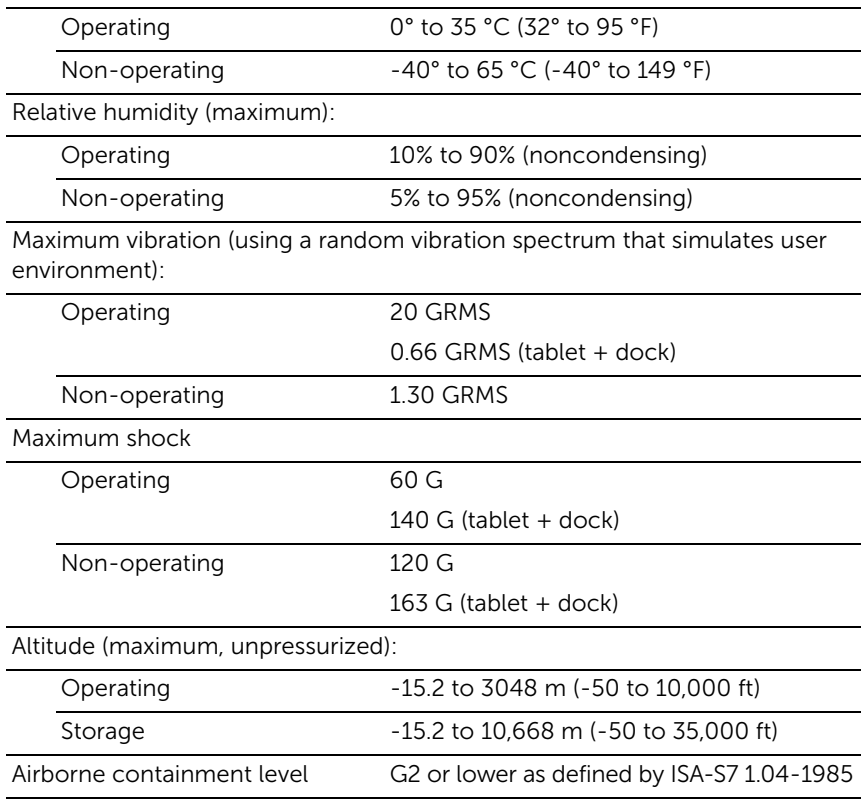

## Touchscreen display

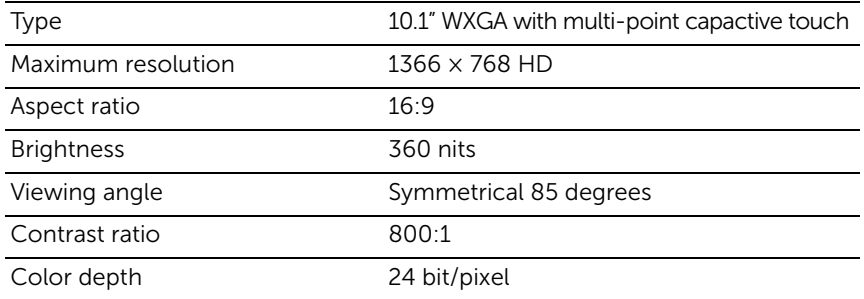

### Ports and Connectors

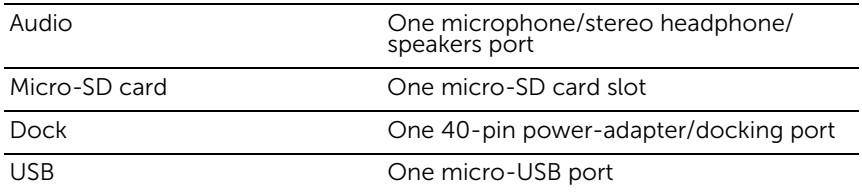

### AC Adapter

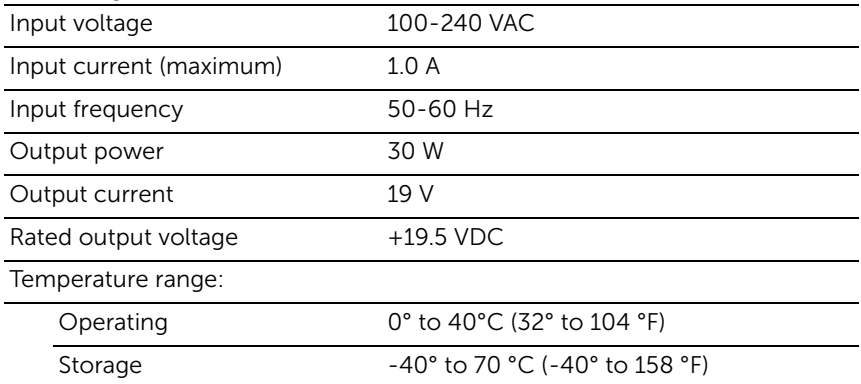

# <span id="page-41-0"></span>Glossary

 document that is for informational purposes only and may or may not This section provides information about the terms used in this describe features included with your tablet.

## A

A - ampere - A measure of the amount of electric charge passing a point in an electric circuit.

AC - alternating current - The form of electricity that powers your tablet when you plug the AC adapter power cable in to an electrical outlet.

ambient light sensor - A feature that helps to control the display brightness.

### $\mathsf{C}$

Charms - a Microsoft Windows 8 term for the icons that appear when you swipe from the right edge of the display. It provides quick access to the commonly system commands, including search, share, Start, devices and settings options.

### D

device - Hardware such as a disk drive, printer, or keyboard that is installed in or connected to your tablet.

### E

**Email** - Electronic mail - a method of exchanging digital messages from an author to one or more recipients via the Internet. Email servers accept, forward, deliver and store messages, and neither the users nor their computers are required to be online simultaneously.

## G

GRMS - A unit of acceleration caused by the force of gravity. The grms value is typically used to express the overall energy of a particular random vibration event and is a statistical value used in mechanical engineering for structural design and analysis purposes.

### H

HDMI - High-Definition Multimedia Interface - A compact audio/video interface for transferring uncompressed digital audio/video data from an HDMI-compliant device. Mini-HDMI is smaller than standard HDMI plug connector. The Mini-HDMI port can be connected to a standard HDMI port using Mini-HDMI to HDMI cable.

 kilohertz (KHz), megahertz (MHz), gigahertz (GHz), or terahertz (THz). Hz - Hertz - A unit of frequency measurement that equals 1 cycle per second. Computers and electronic devices are often measured in

#### K

keyboard dock - provides the docking feature to adapt your tablet to a laptop workspace.

#### M

Micro-SD - micro-Secure Digital - a smaller size of SD which is a removable flash memory card used for storing information in portable devices, such as mobile phones, digital cameras, and tablet computers. The standard size of SD is  $32 \times 24 \times 2.1$  mm and Micro-SD is  $15 \times 11 \times 1$  mm.

Micro-USB - universal serial bus - A hardware interface for a low-speed device such as a USB-compatible scanner, set of speakers, printer, broadband devices, imaging devices, or storage devices. Devices are plugged directly in to a 5-pin socket on your tablet, both to communicate and to supply electric power. The Micro-USB port can be connected to a standard USB port using Micro-USB to USB cable.

## R

resolution - The sharpness and clarity of an image produced by a printer or displayed on a monitor. The higher the resolution, the sharper the image.

### S

 when you call Dell for customer service or technical support. **Service Tag** - A bar code label on your tablet that identifies your tablet

**Skype** - A proprietary voice-over-Internet Protocol (VoIP) service and software application allows user to communicate with peers by voice, voice, and instant messaging over the Internet. Calls to other users within the Skype service are free of charge, while calls to landline telephones and mobile phones are charged via a debit-based user account system.

shortcut - An icon that provides quick access to frequently used programs, files, folders, and drives. When you place a shortcut on your Windows Start screen, the home screen of Windows 8 is made up of 'Live Tiles', and touch the tile, you can open its corresponding folder or file without having to find it first. Shortcut tiles do not change the location of files.

sleep mode - A power management mode that shuts down all unnecessary computer operations to save energy.

### V

V - volt - The measurement of electric potential or electromotive force. One V appears across a resistance of one ohm when a current of one ampere flows through that resistance.

VAC - voltage in alternating current - A mathematics of AC voltages, as alternating currents are caused by alternating voltages.

 VDC - voltage in direct current - A measurement in a DC system. The current flows directly, in one direction in the circuit, and flows at a specific, constant voltage.

### W

**W** - watt - The measurement of electrical power. One W is 1 ampere of current flowing at 1 volt.

wallpaper - The background pattern or picture on the Windows desktop.

Wi-Fi - A technology as a synonym for WLAN (wireless local area network) connects to the Internet when within range of a wireless network.

WXGA - wide-aspect extended graphics array - A video standard for video cards and controllers that supports resolutions up to  $1280 \times 800$ .

# <span id="page-45-0"></span>Index

### A

Accessory [Micro-USB to USB cable, 10](#page-9-1) [Mini-HDMI to HDMI cable, 10](#page-9-2) [Power adapter, 10](#page-9-3) [Power cable, 10](#page-9-4) 

#### B

Battery [Keyboard dock charge, 32](#page-31-1) [Tablet battery status, 13](#page-12-1) [Tablet charge, 12](#page-11-1) 

Button [Power and Sleep/Wake, 6](#page-5-0) [Volume up/down, 7](#page-6-0) [Windows, 6](#page-5-1) 

## $\mathsf{C}$

Charging [Keyboard dock, 32](#page-31-1) [Tablet, 12](#page-11-1) 

[Charms, 21](#page-20-0) 

Connection [Wi-Fi, 24](#page-23-0) 

### G

Gestures [Drag, 18](#page-17-0) [Rotate, 19](#page-18-0)  [Swipe or Slide, 18](#page-17-1) [Touch, 17](#page-16-3) [Touch and Hold, 18](#page-17-2) [Zoom in, 19](#page-18-1)  [Zoom out, 19](#page-18-2) 

### K

Keyboard Dock [Charge, 32](#page-31-1)  [Docking tablet, 29](#page-28-1)  [Overview, 27](#page-26-2)  [Undocking tablet, 31](#page-30-1) 

#### L

[Lock screen, 14](#page-13-2) [Login screen, 14](#page-13-3) 

#### M

Micro-SD card [Insert, 16](#page-15-1) [Remove, 23](#page-22-1) 

### S

Screen [Lock screen, 14](#page-13-2) [Login screen, 14](#page-13-3)  [Swipe left, 21](#page-20-1)  [Swipe right, 21](#page-20-2) [Swipe up/down, 21](#page-20-3) 

[Turn off/on, 15](#page-14-3)  Service tag [Locating, 39](#page-38-1)  Start icon [Function, 21](#page-20-1)  [Synchronize with computer, 26](#page-25-1) 

### T

Tablet [Charge, 12](#page-11-1)  [Overview, 5](#page-4-1)  [Refresh, 24](#page-23-1)  [Reset, 25](#page-24-0)  [Setting, 11](#page-10-2)  [Turn off, 15](#page-14-2)  [Turn on, 14](#page-13-1)  Touchscreen Display [Orientation, 17](#page-16-4)  [Turn off/on, 15](#page-14-3)  Troubleshooting [Battery, 36](#page-35-1)  [Network, 38](#page-37-0)  [System, 37](#page-36-0)  [Touchscreen, 38](#page-37-1) 

#### W

[Wi-Fi setting, 24](#page-23-0)  [Windows Start screen, 20](#page-19-1)  Windows button [Function, 6](#page-5-1)  [Location, 5](#page-4-2)